# SUCCESS Learning platform

Hi! We are very pleased that you've decided to use our platform. Please let us explain how to use it in a couple simple points.

## About the access

#### **1. How do you find the platform?**

The entry point of the learning platform is <https://success4all.eu/educational-platform/> The learning platform consists of Learning Management System (Moodle), Doc sharing - File Sync&Share (Nextcloud) and Real-time interactions - Video conferencing (eduMEET)

#### **2. How do you log in to the platform?**

You can log in with your existing Google or Facebook account, or by creating a dedicated account on the platform. However, it is not open for anyone. You need a secret registration code when logging in for the first time.

#### **3. How do you get registration codes?**

If you are a teacher, you get registration codes from the project partner [institution](https://success4all.eu/partners/) from your [country](https://success4all.eu/partners/). You get three codes for your school: one to be used by teachers, one for students, and one for their parents (caregivers). Your registration codes CANNOT be given to users from outside of your school, as the code binds users to specific school and roles within the platform.

If you are a student or a parent/caregiver, you can get a registration code from your teacher.

## About the Learning Management System (Moodle)

#### For teacher

You can create a course in [Moodle](https://learn.success4all.eu/) by selecting "Create a course" on the main page. Students and parents (caregivers) cannot create their own courses.

#### **Do you want to invite someone to your course in Moodle?**

Simply send them the URL address of your course. Alternatively, they can find your course by name in the Moodle page.

You receive an email notification when a user is asking for enrollment. You can approve or not. Once approved, the user is notified by mail that they got enrolled.

#### For student

You can't create courses on your own, but you can enrol in them. When you reach a desired course for the first time (by URL address or by name in the [Moodle](https://learn.success4all.eu/) page), you are able to enrol in the course (just click "Enrol me"). After approval from the course creator (e.g. your teacher), you are notified by mail about enrollment.

### **Contact**

#### **Do you have any questions, comments, complaints?**

Do not hesitate to contact us at [contact@success4all.eu](mailto:contact@success4all.eu) or reach out directly to the [project](https://success4all.eu/partners/) partner [institution](https://success4all.eu/partners/) from your country.

### **How do you create a new account?**

● The easiest way is to choose a Google or Facebook account in the screen below, when you log in for the first time. Alternatively, click "Register" at the bottom.

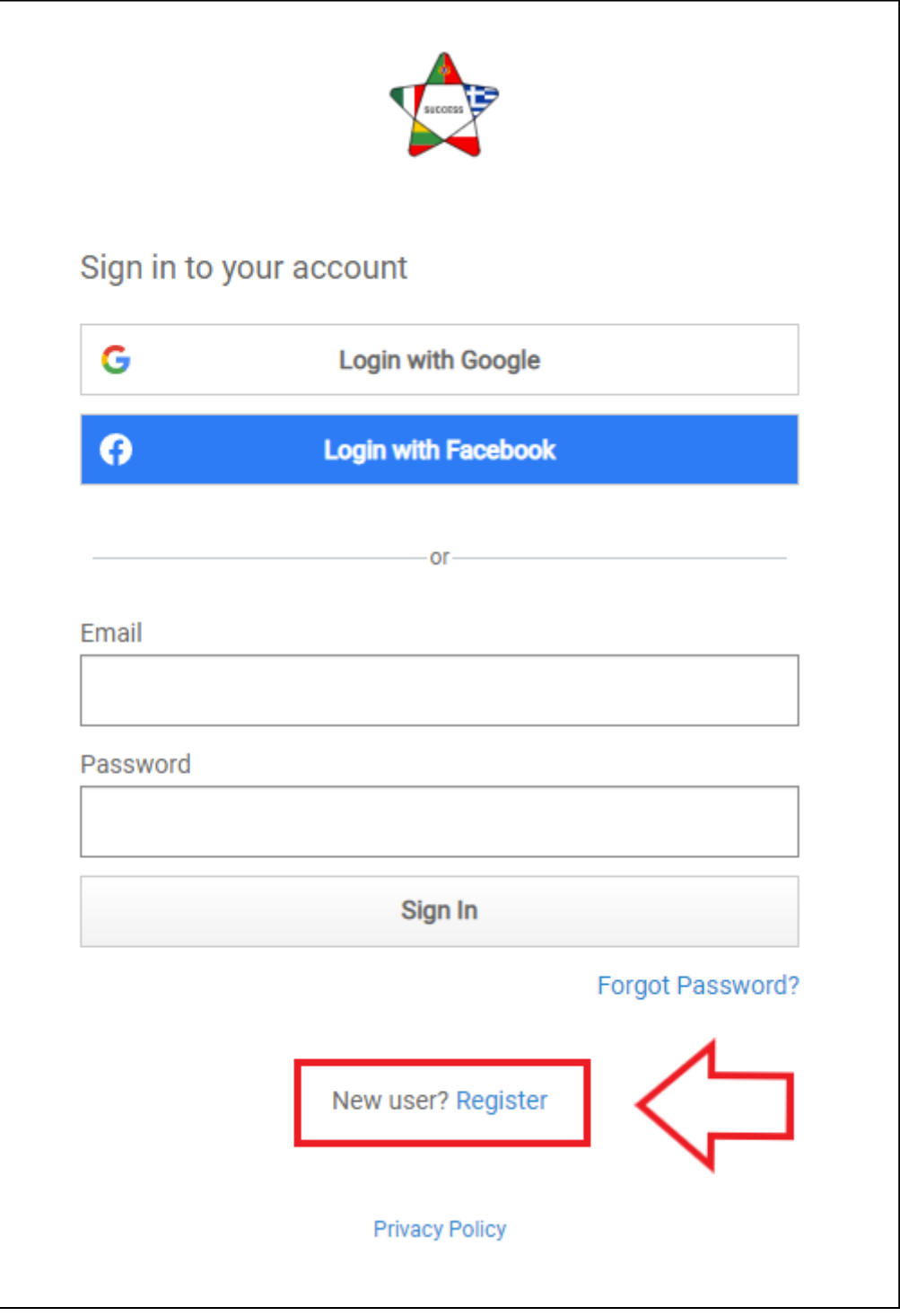

● (only if you chose "Register") Fill in the fields with your first and last name, e-mail address and password (your password must be a minimum of eight characters long and contain at least one uppercase and one lowercase letter (A, z), one numeric character (0-9), and one special character (such as !, %, @, or #). Don't forget to solve a CAPTCHA! To finish, click "Register".

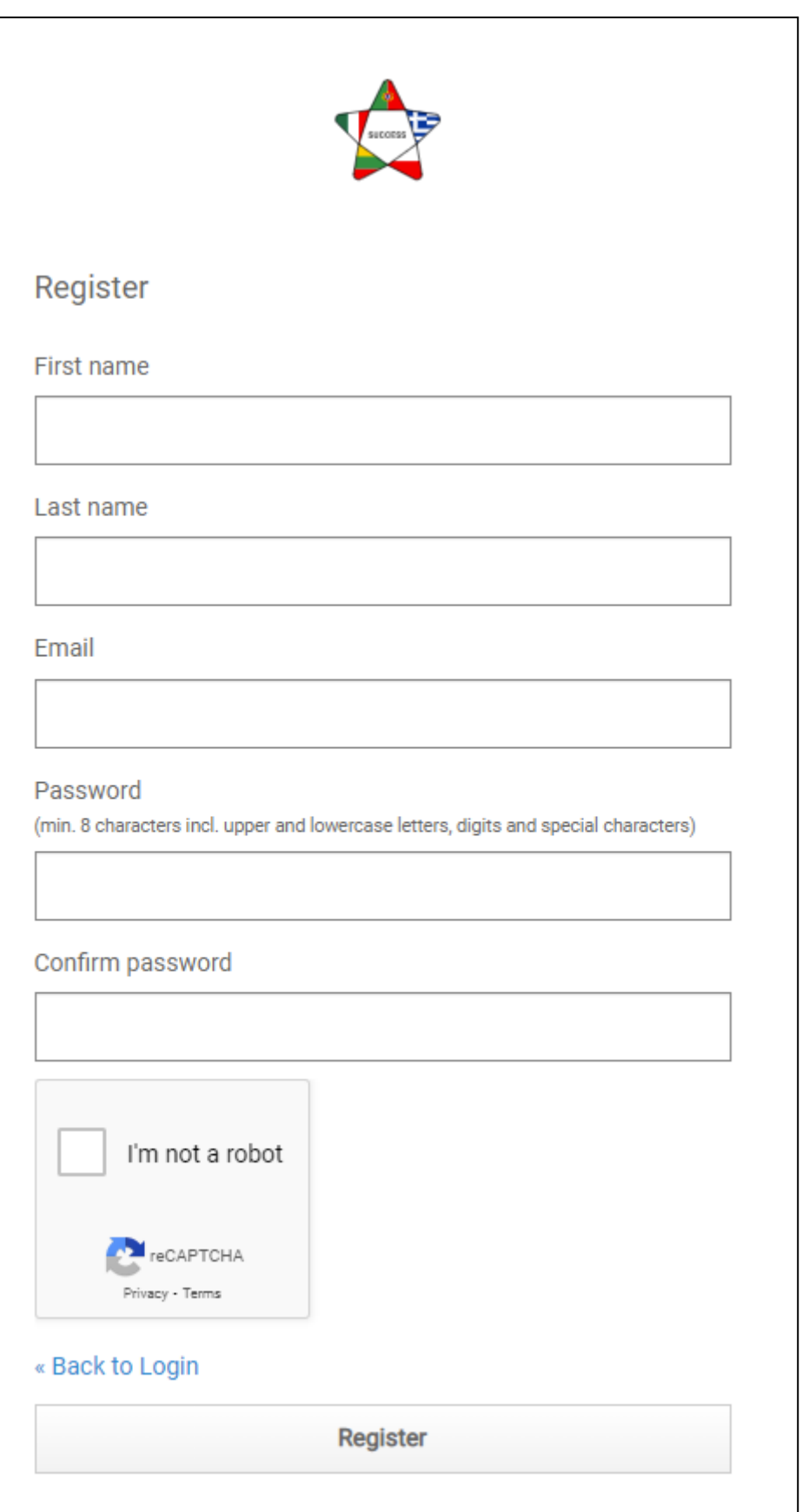

● Next, you can read our privacy policy. Please indicate whether you have already turned 16 or not - if you are younger, you need to ask your parent or caregiver to give consent for your data processing.

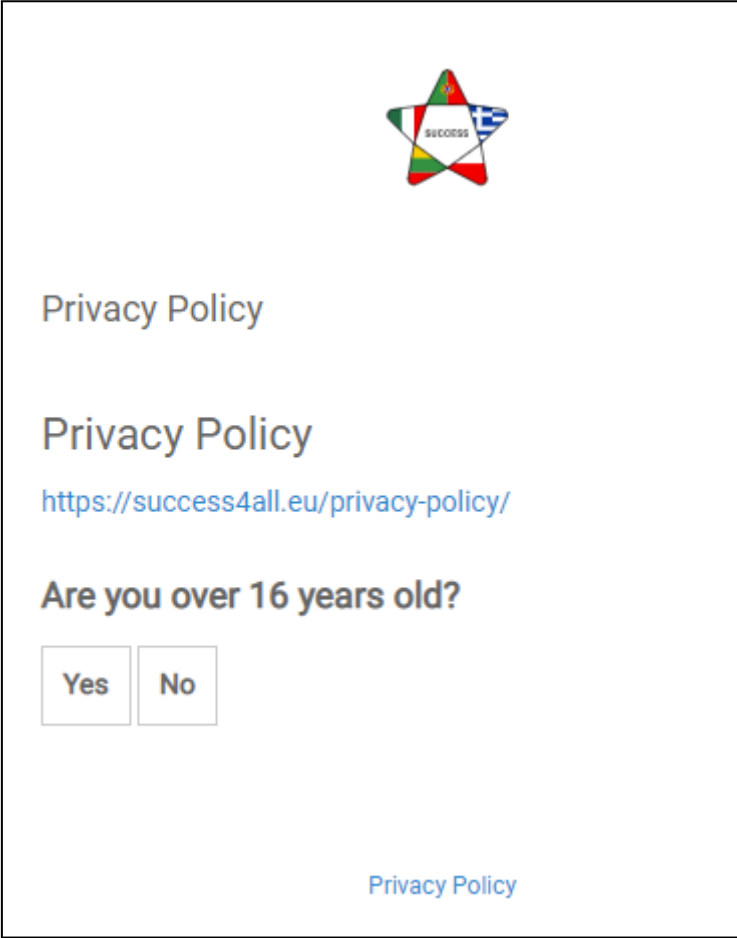

● (only if you chose "Register") Then, you need to verify your account by clicking a link sent to you by email. If you can't see the message, please check your SPAM folder.

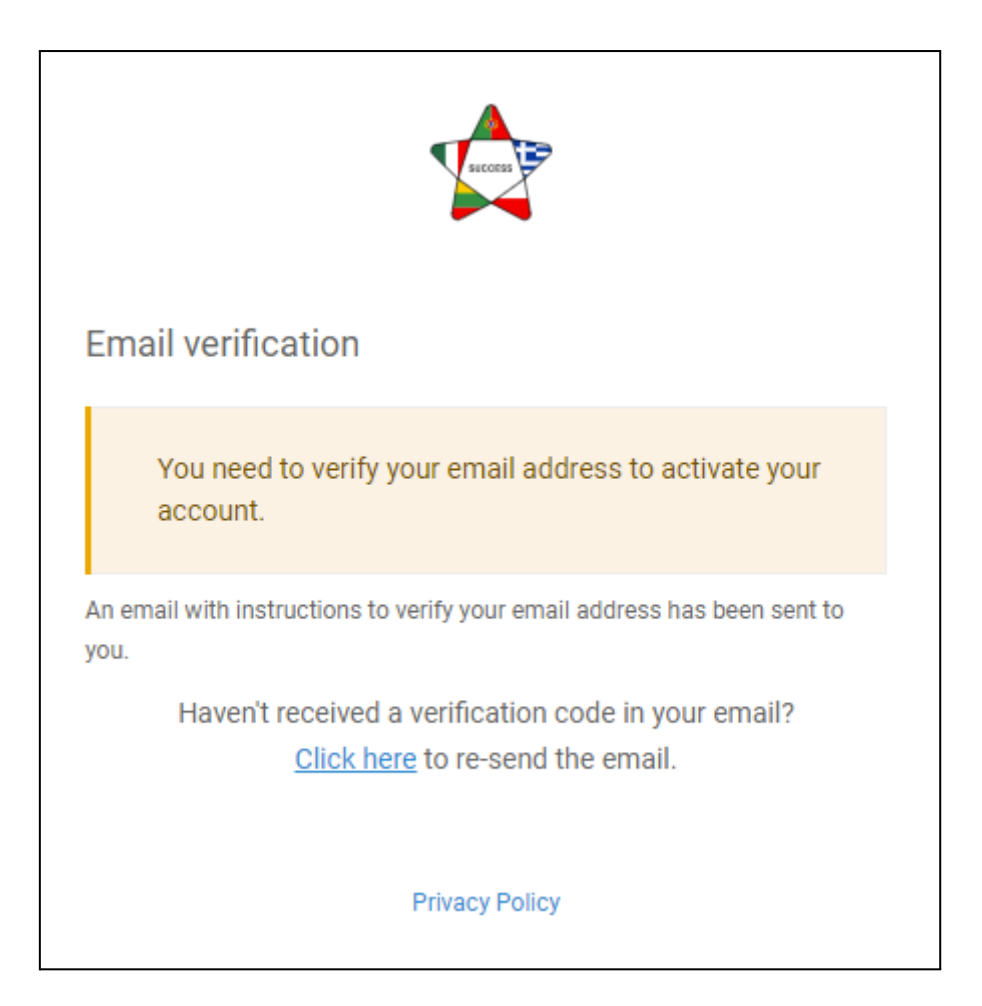

#### Dear

Someone has created a Success SSO account with this email address. If this was you, click the link below to verify your email address

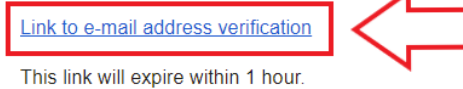

If you didn't create this account, just ignore this message.

**Best regards** SUCCESS Project Team

> • Insert the enrollment code (you should have received the code along with this instruction)

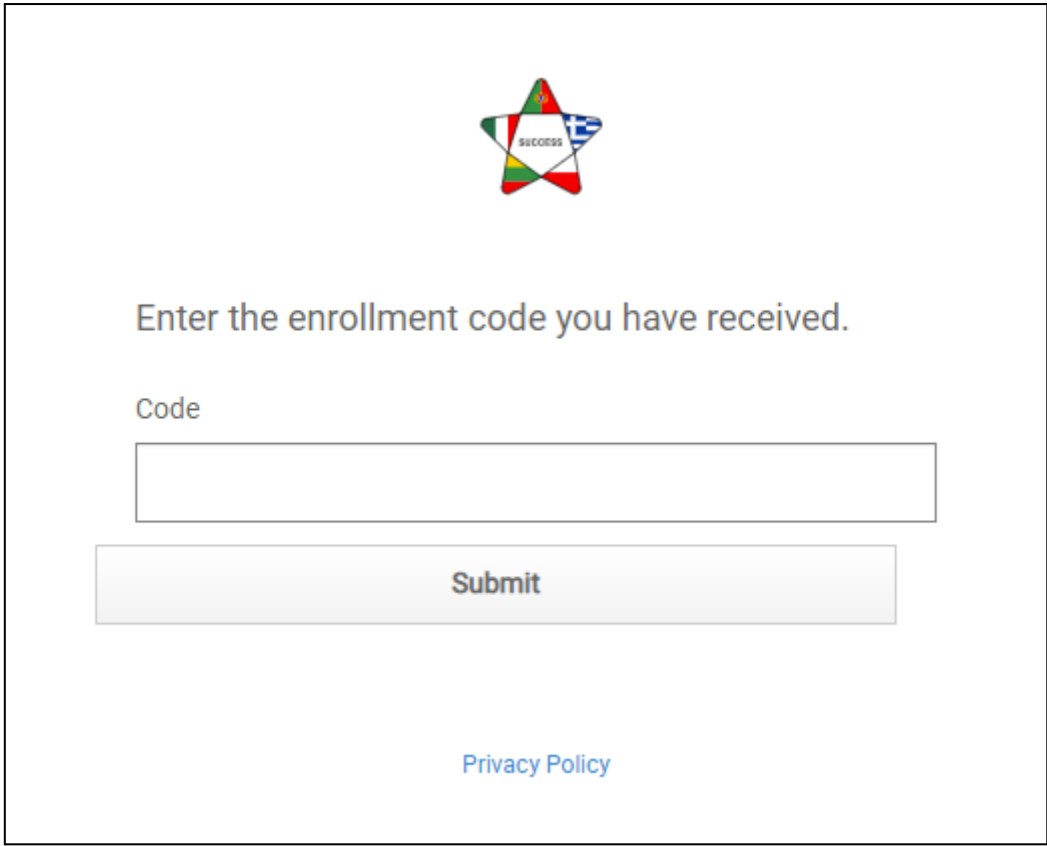

• All set! Your account is ready to be used.